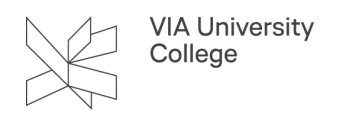

# **Opsætning af Citrix på Mac og Windows**

Denne vejledning henvender sig til studerende Sygeplejerskeuddannelserne i Region Midt.

## **Citrix på Mac**

#### Download Citrix

Pt. kan Citrix klienten i øjeblikket ikke bruges på helt nye Mac-computere. (Med Apples M1-Chip).

- Start med at åbne siden: https://citrixundervisning.rm.dk/
- Log på med det brugernavn og den kode der er udleveret af din underviser, til formålet.

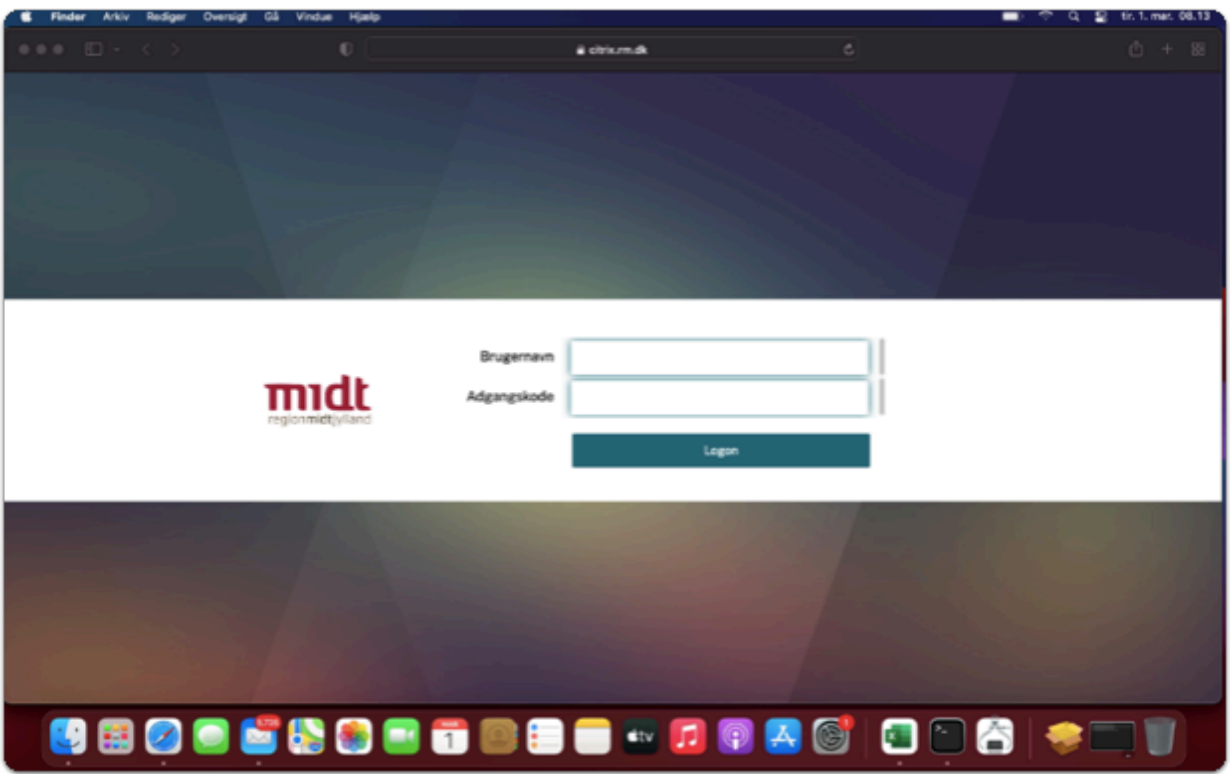

1. Klik på Register Citrix Workspace-app.

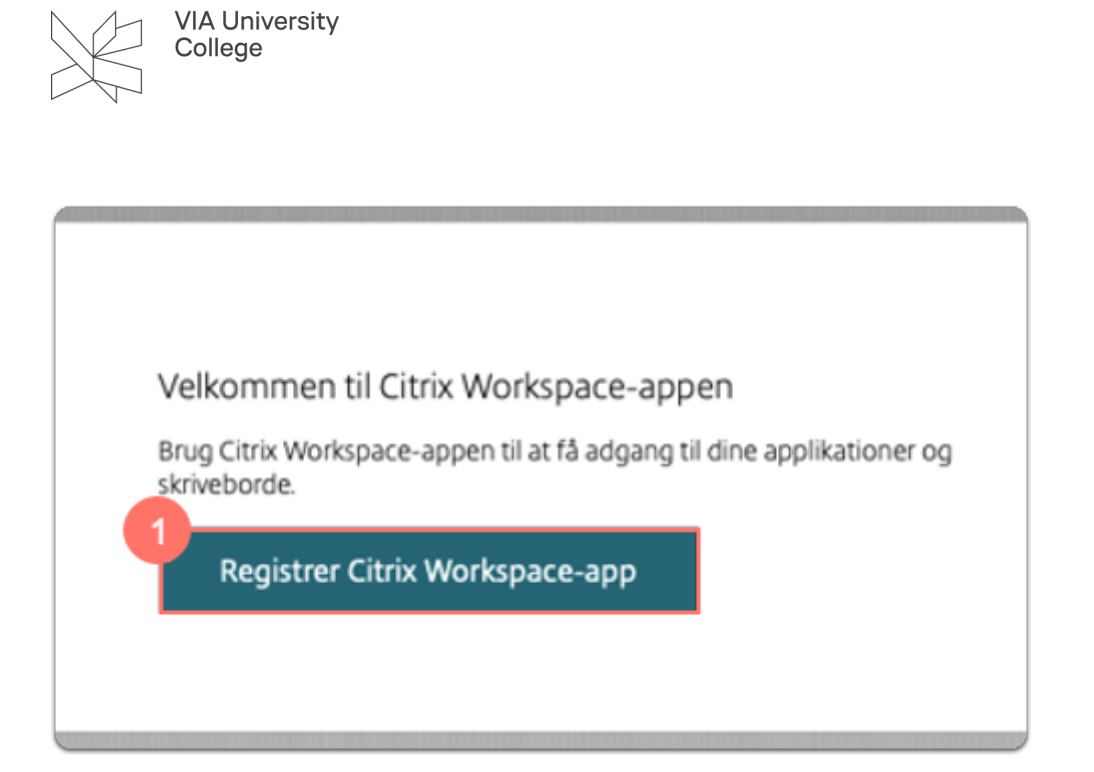

2. Sæt flueben i Accepterer Citrix-licensaftalen og klik derefter Download.

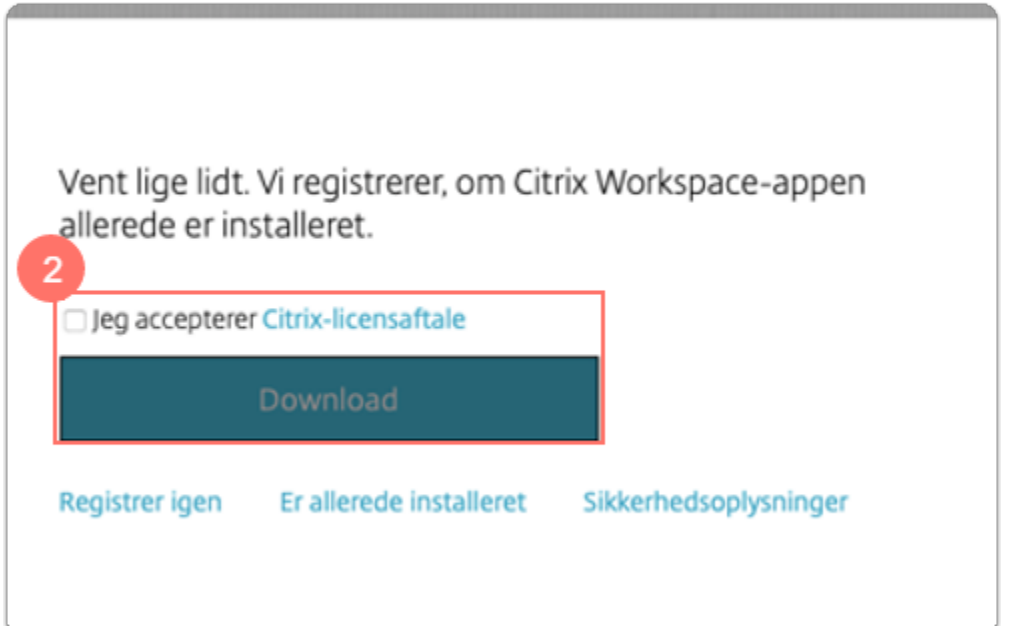

3. Tillad overførsel fra citrix.rm.dk.

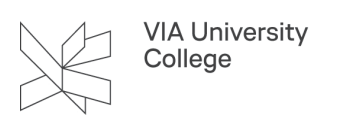

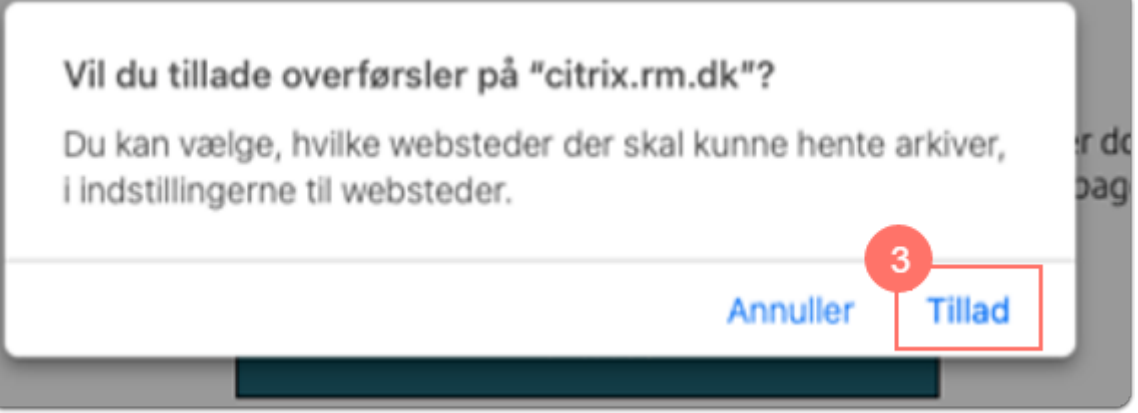

4. Klik på fortsæt for at starte Download processen.

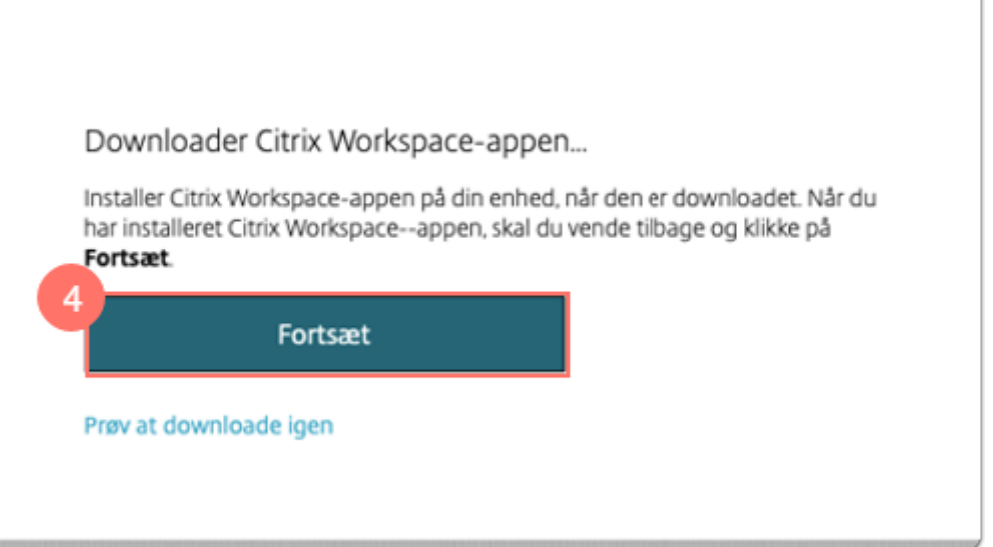

• Filen vil blive overført til Overførelser som ligger nede i bundlinjen.

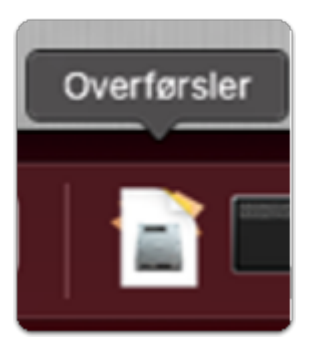

## Installation af Citrix

I Overførelser kan du se, når filen er downloadet, og du kan begynde installationen.

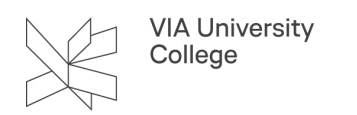

1. Klik på Overførelser, så der kommer en pop-up menu, der viser, hvad der er hentet for nyligt.

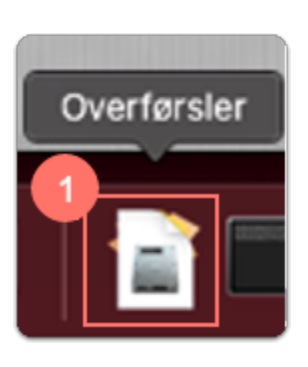

2. Klik på CitrixWorkspaceApp.dmg.

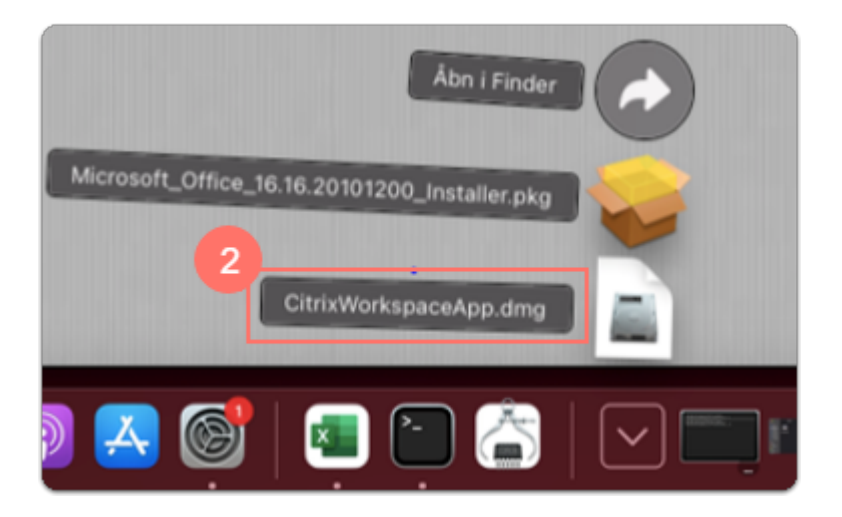

3. Klik på Install Citrix Workspace.

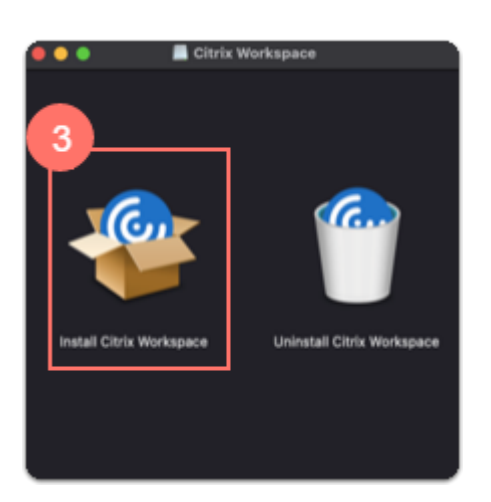

4. Hvis din computer spørger om du vil tillade afvikling af programmet, klik da på tillad.

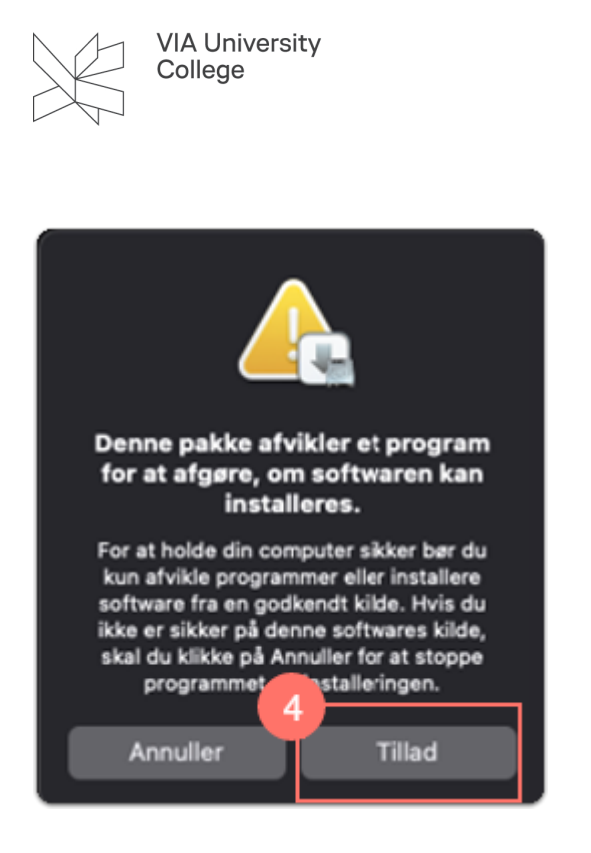

5. Der vil nu komme en helt ny menu op. Følg installationsguiden (undlad at tilføje en account) .

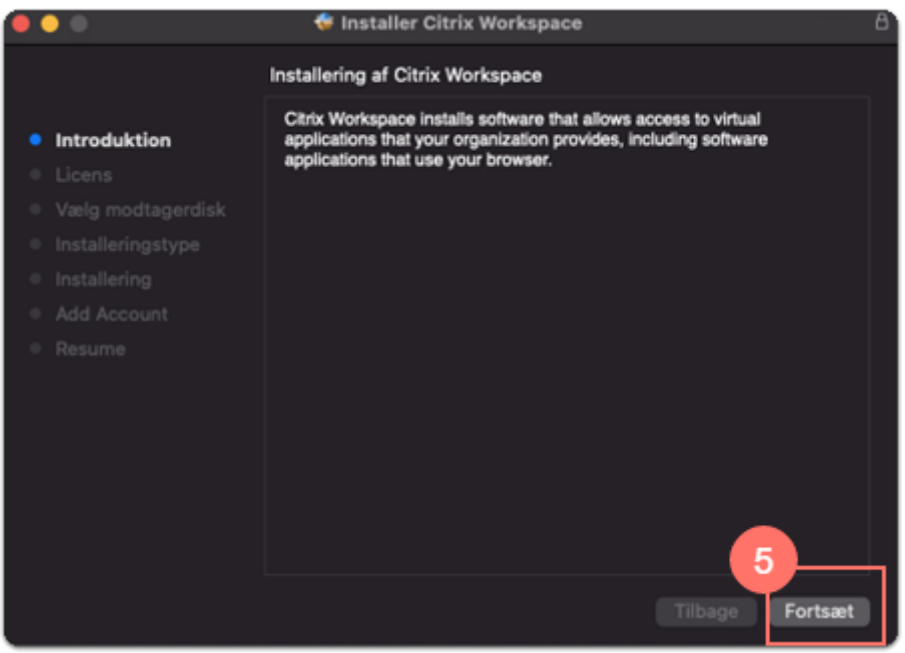

6. Du vil undervejs blive bedt om en kode, det er samme kode som du bruger til at tilgå din computer.

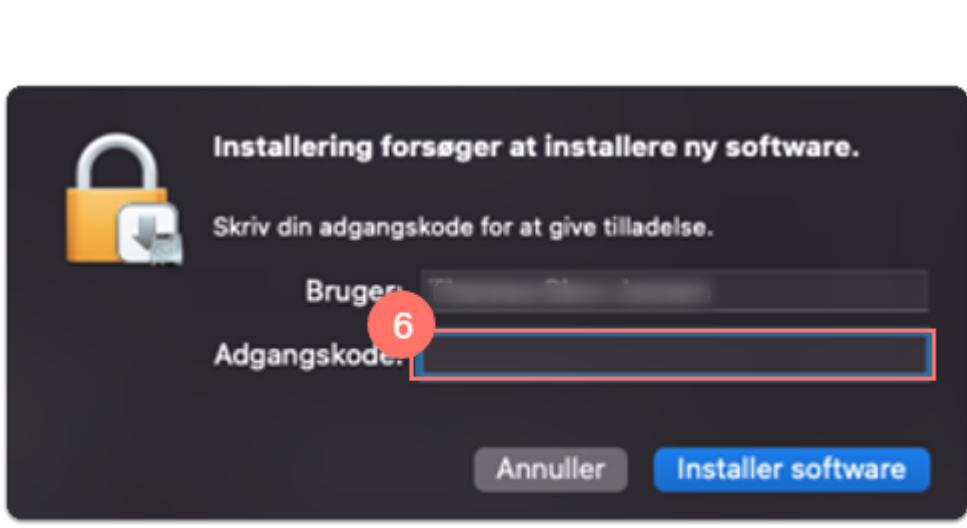

**VIA University** College

7. Efter Installationen er gennemført åbnes Launchpad, hvor der nu ligger et app-ikon.

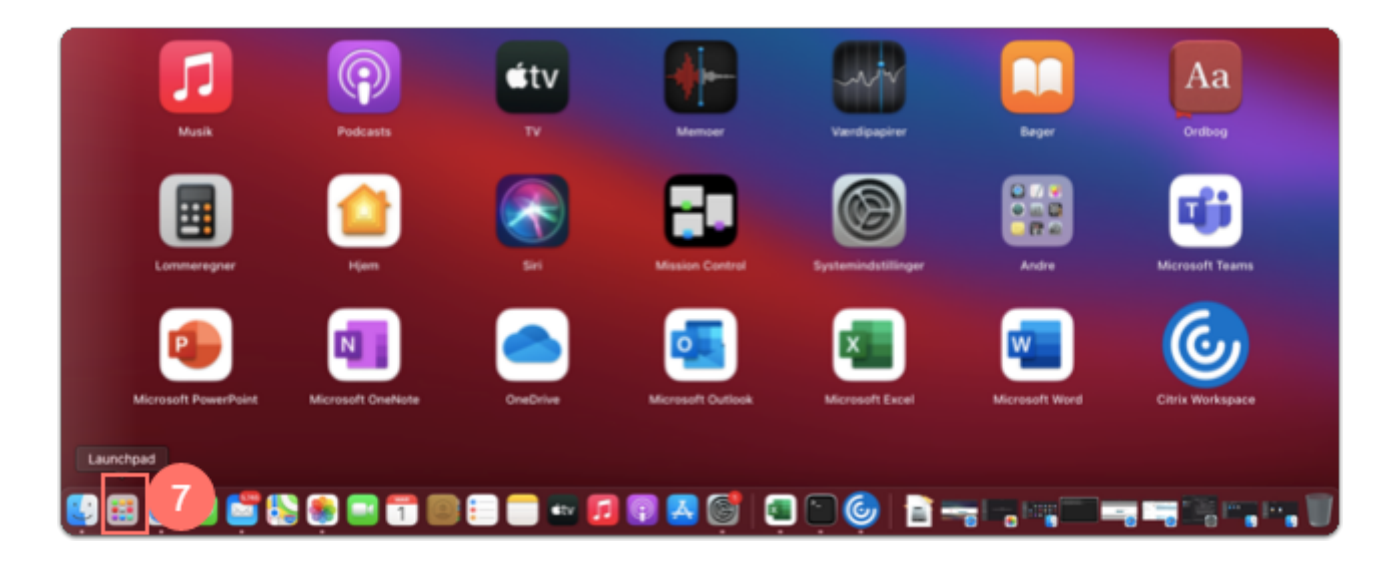

8. Klik på Citrix Workspace for at åbne programmet.

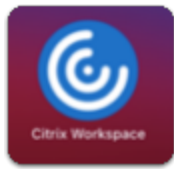

## **Citrix på Windows**

#### Download Citrix

- Start med at åbne siden: https://citrixundervisning.rm.dk/
- Log på med det brugernavn og den kode der er udleveret af din underviser, til formålet.

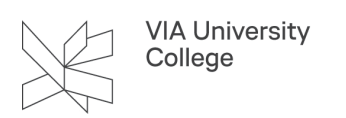

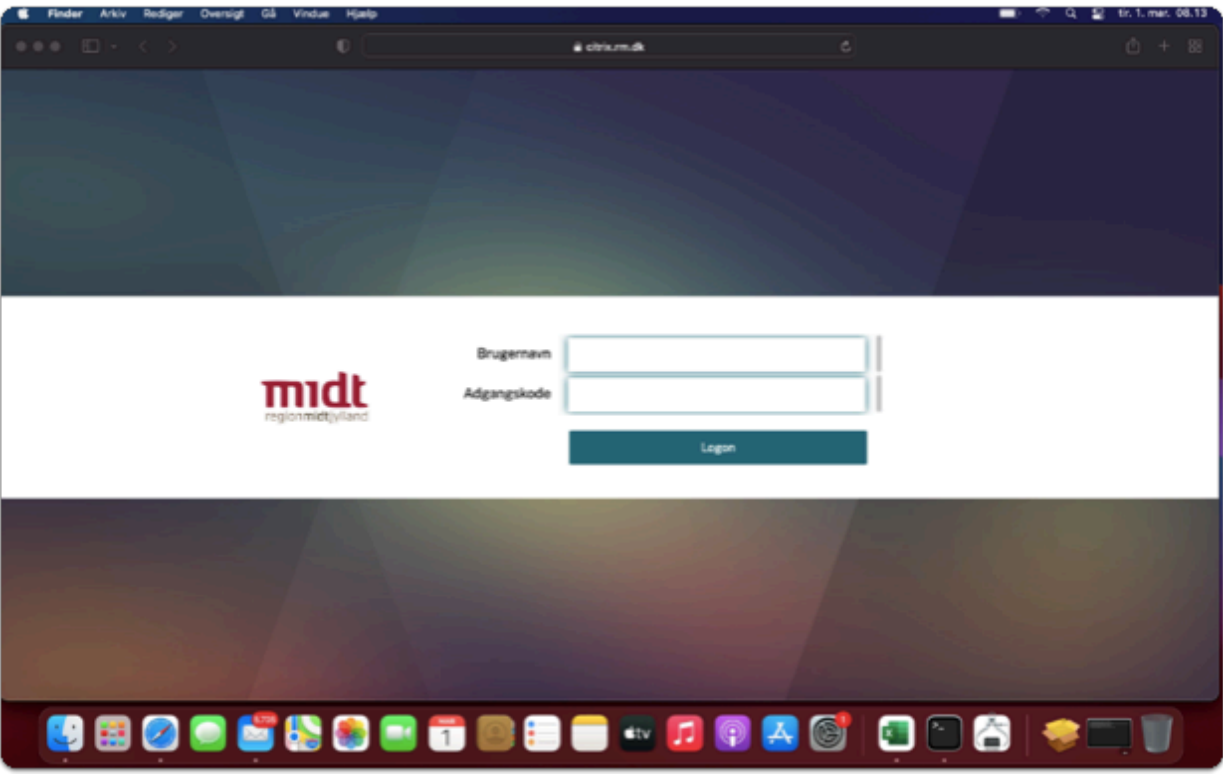

1. Klik på "Register Citrix Workspace-app".

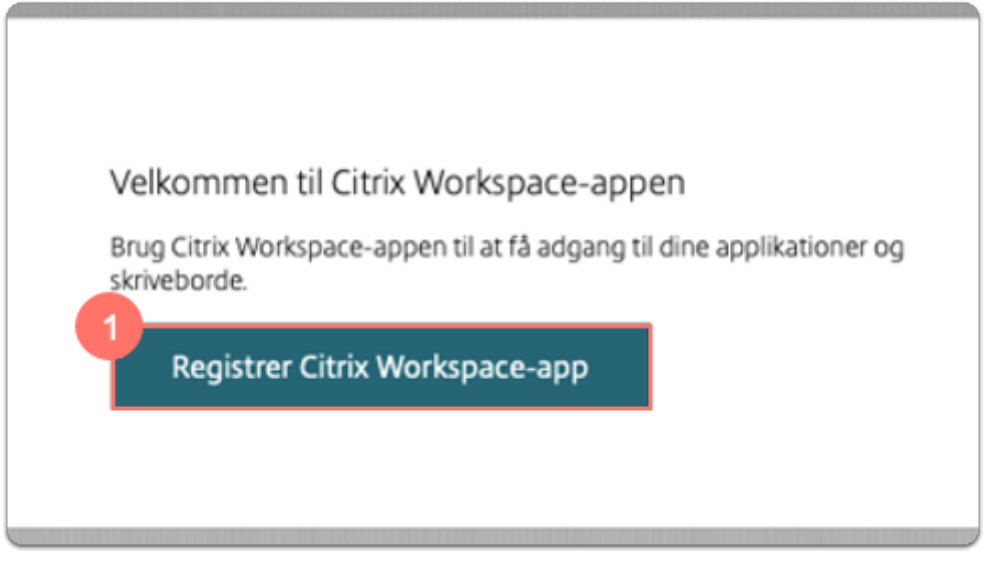

2. Sæt flueben i "Accepterer Citrix-licensaftalen" og klik derefter Download.

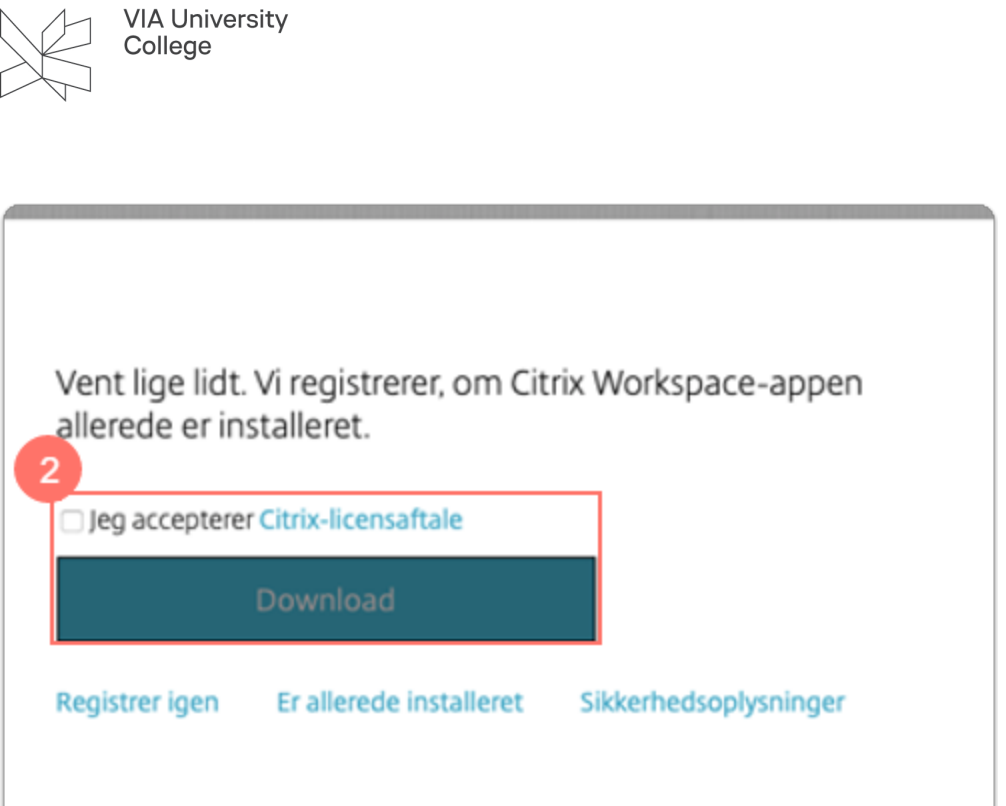

3. Klik på Gem fil.

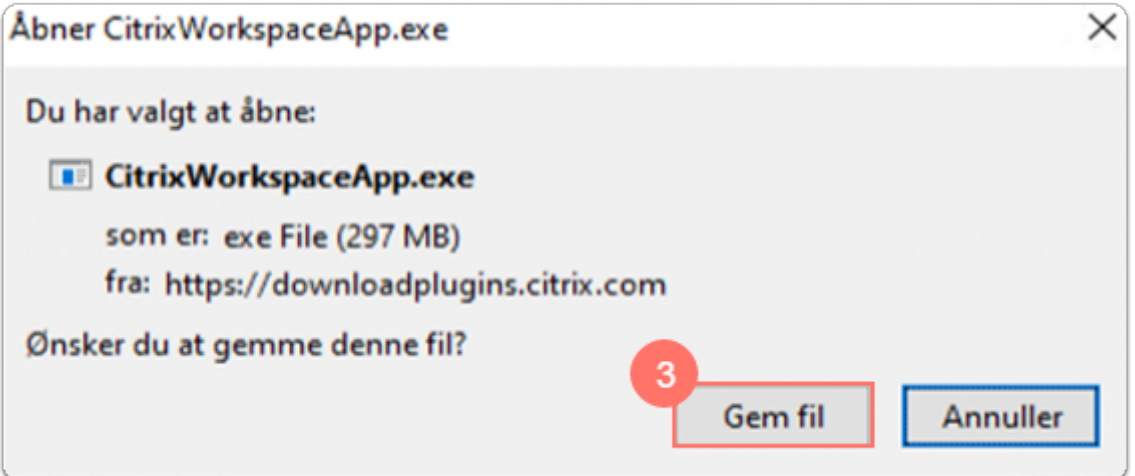

#### Installation af Citrix

1. Find filen som du har hentet f.eks. i overførselsmappen, dobbelt klik på hentede filer for at installere CitrixWorkspaceApp.exe. Klik på Ja ved spørgsmål om du vil tillade at denne app foretager ændringer på din enhed.

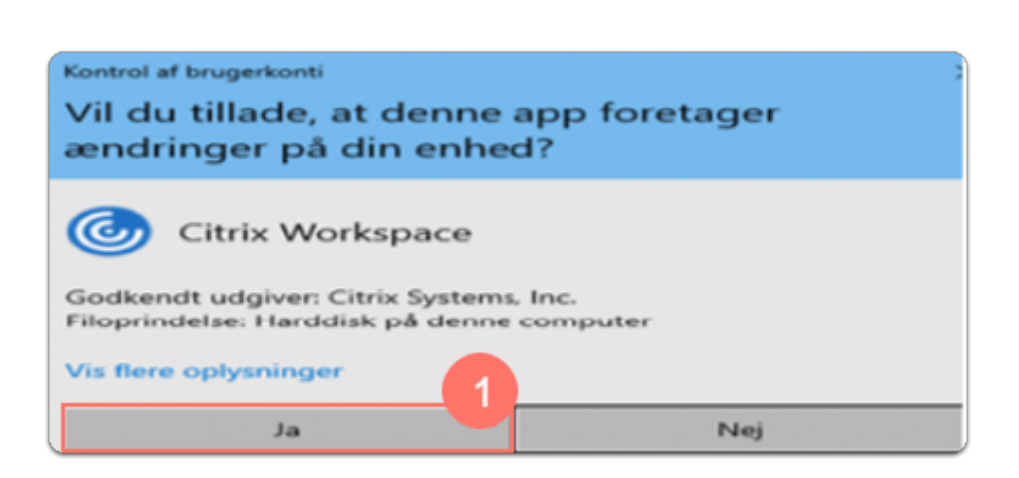

2. Klik på Start for at installere CitrixWorkspaceApp.exe.

**VIA University** College

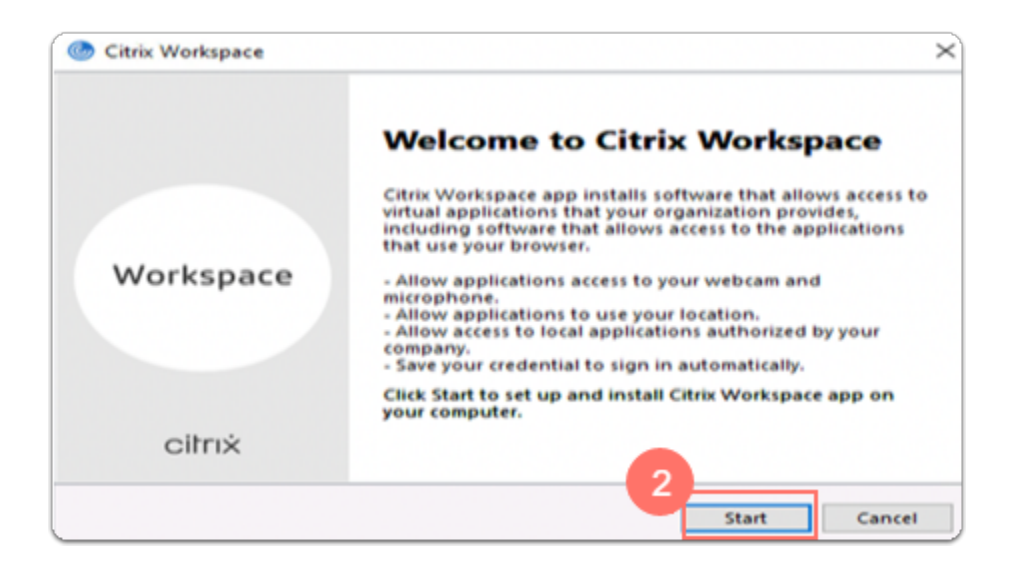

3. Sæt flueben til " I accept the license agreement" - klik på Next.

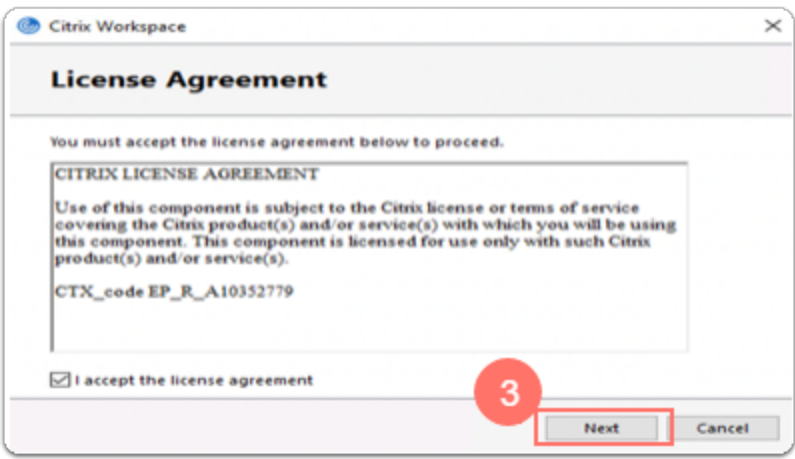

4. Sæt ikke flueben til i " Enable singlesign on" - klik på Next.

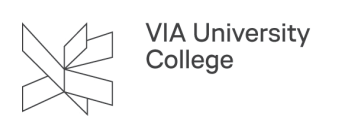

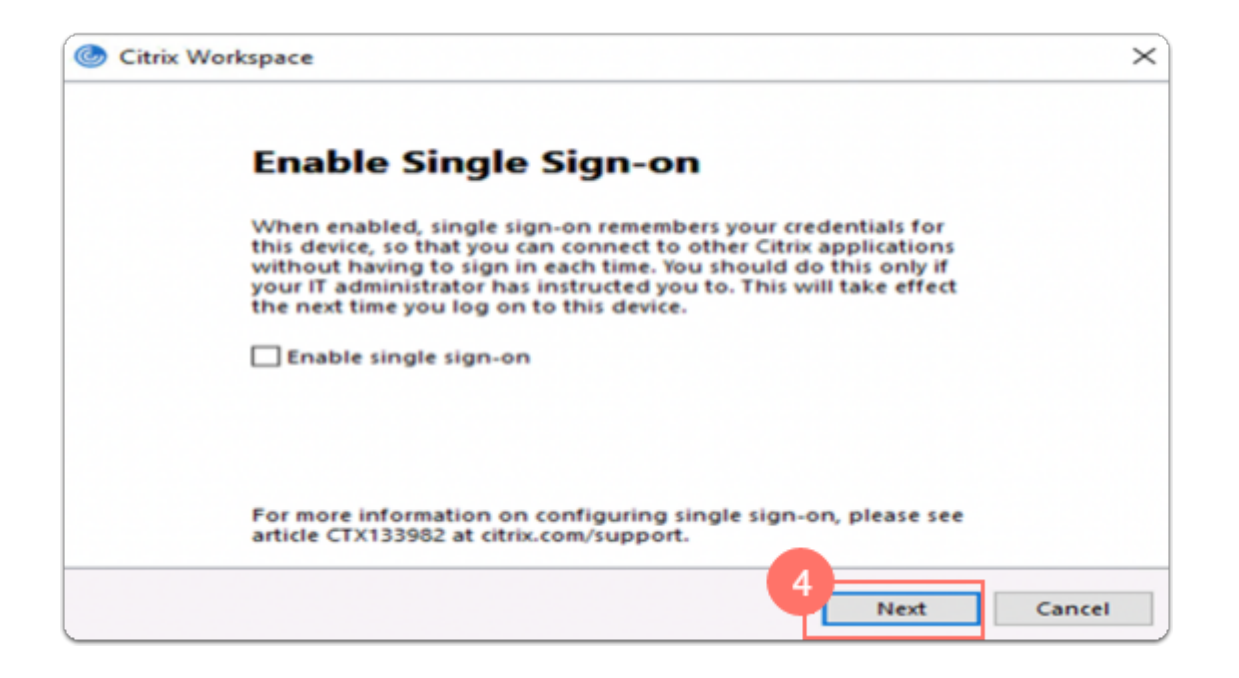

5. Sæt ikke flueben til i App protection - klik på Install.

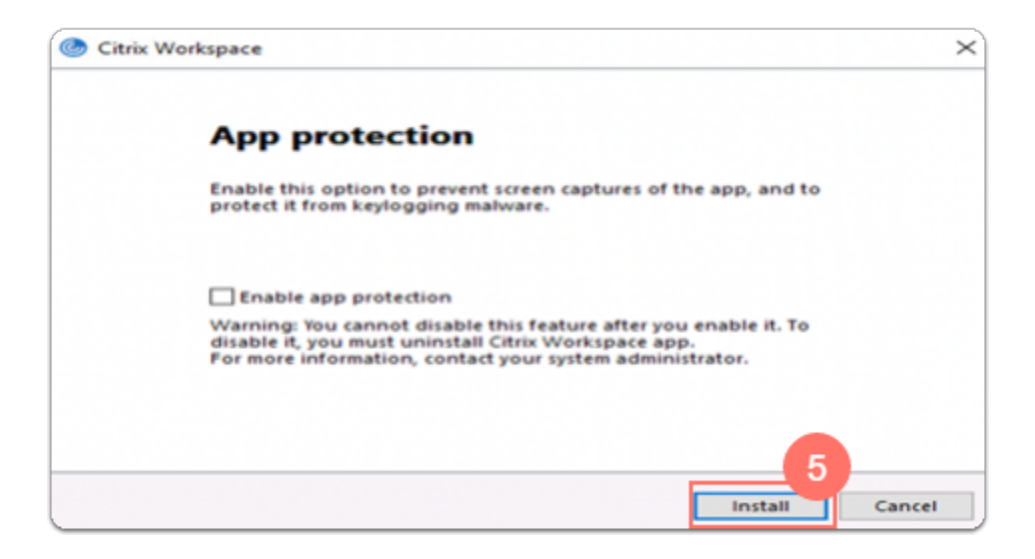

6. Når installation er færdig, klik på Finish.

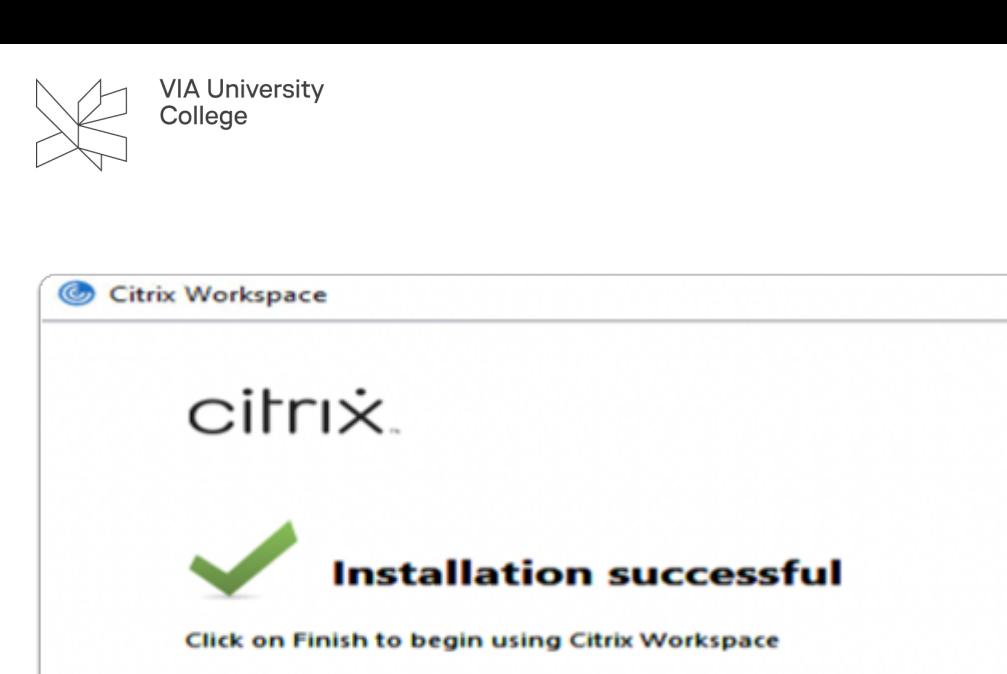

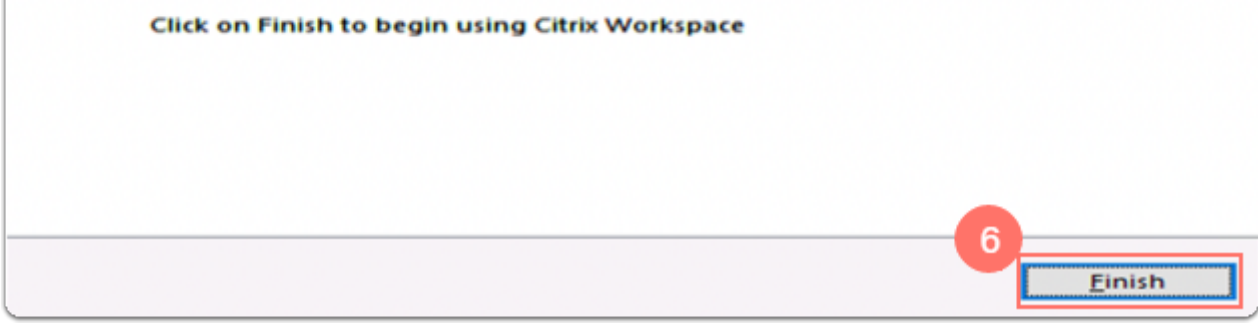

7. Genstart computer efter installation. Klik på Ja.

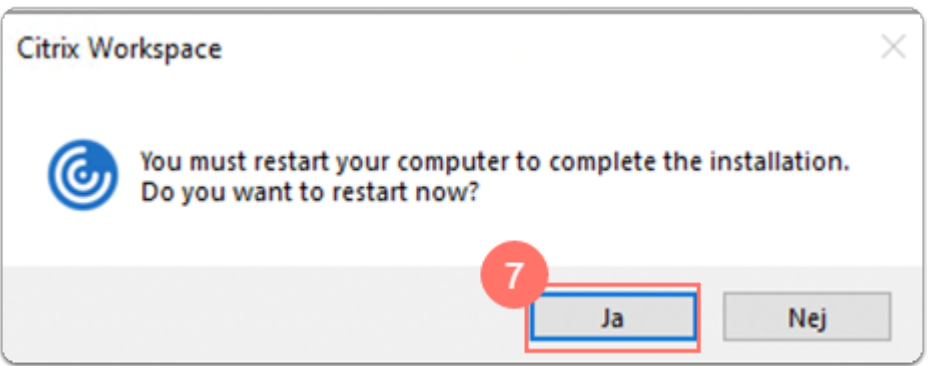

- Åbn <https://citrix.rm.dk/vpn/index.html> og log på igen.
- 8. Klik på Registrer Citrix Workspace-App

 $\times$ 

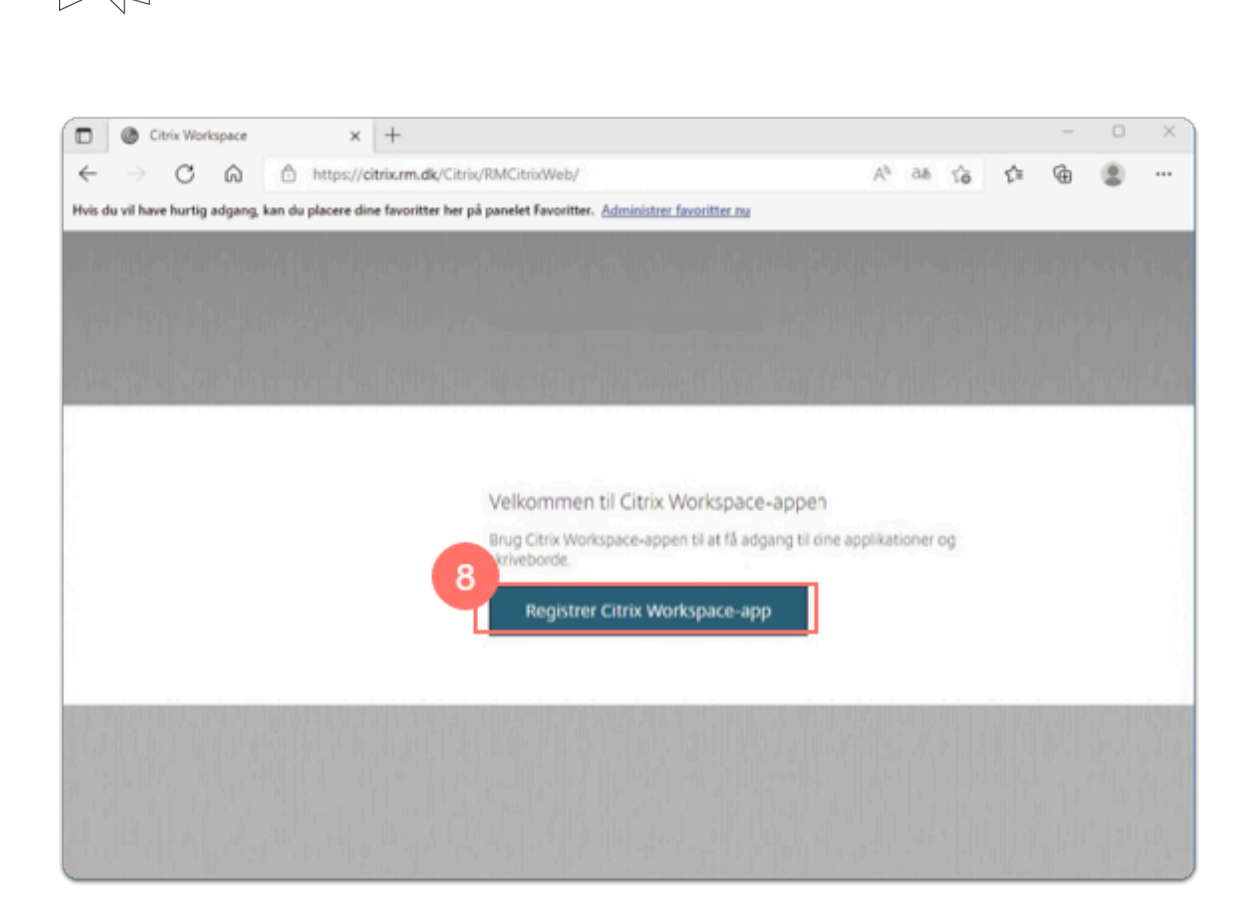

9. Giv Citrix Workspace Launcher tilladelse at åbne links af filtypen som er tilknyttet til Citrix Workspace Launcher, sæt flueben til.

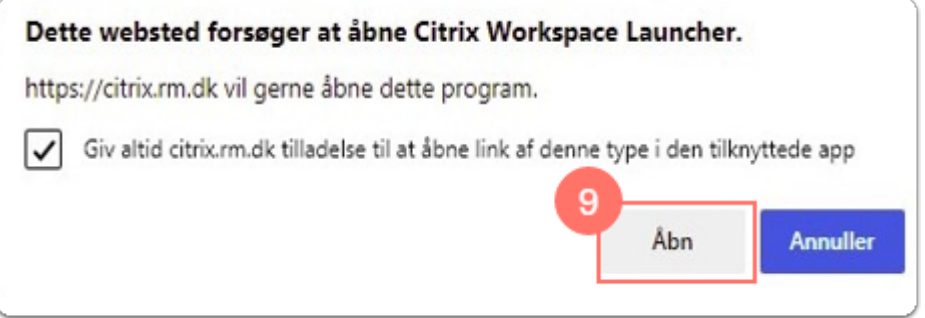

• Start appen fra hjemmesiden og Citrix Workspace vil åbne app.

**VIA University** College

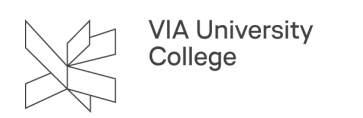

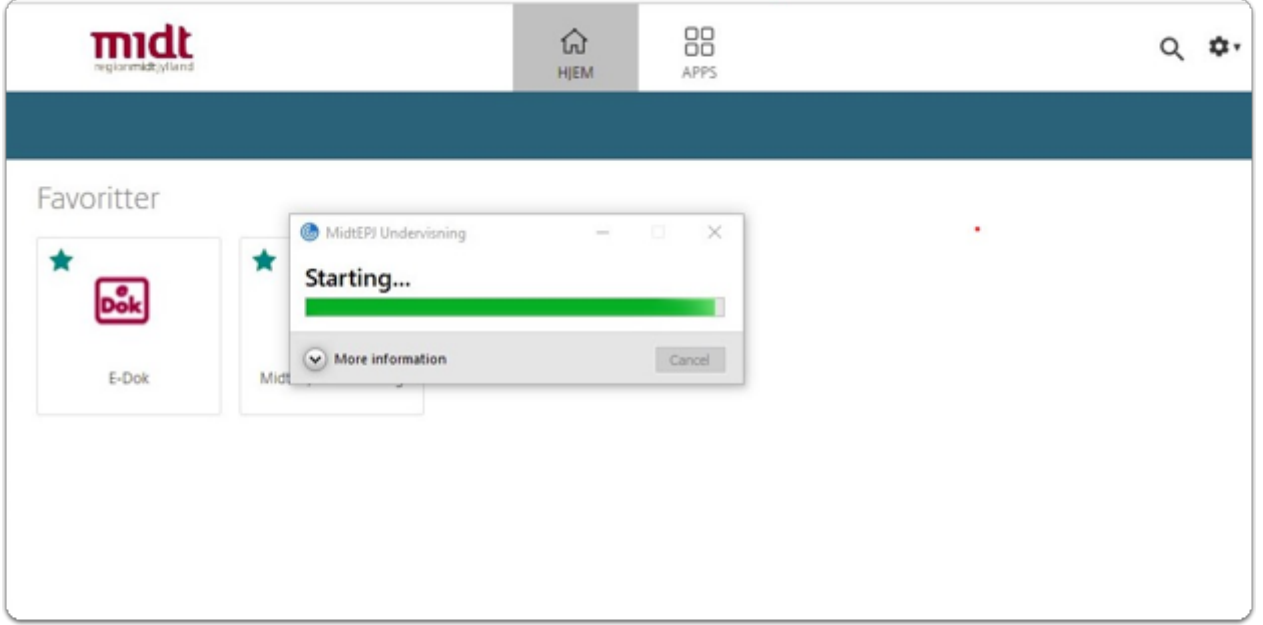